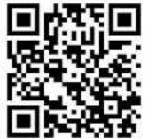

南砺市防災アプリのインストール方法(Android 版)

①スマートフォンの画面から、「Play ストア」 のアイコンを探して、選択してください。  $\bigcirc$ Playストア ②検索欄に、「南砺市防災アプリ」と入力して、検索してください。 a o din art **GEORG** ③検索結果から、「南砺市防災アプリ」を選択してください。  $\mathbf{Y}t$  and see the set Ex source  $4000 + 7$ ④南砺市防災アプリのダウンロードページが表示されますので、 「インストール」ボタンを選択してください。 ⑤「以下の情報にアクセスします」と表示され、内容を御確認いた だき、問題なければ「同意する」を選択してください。 ⑥ダウンロード及び、インストールが開始されます。インストール 完了後、「開く」を選択してください。  $\omega$ ⑦南砺市防災アプリのインストールが完了しました。